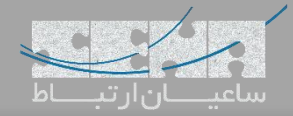

## **برقراری ارتباط میان مراکز تلفنی Yeastar و ایزابل**

مراکز تلفنی سری S، سری جدید مراکز تلفنی شرکت یستار هستند که عالوه بر تغییرات در طراحی سخت افزاری، پلتفرم نرمافزاری آن نیز تغییرات چشمگیری داشته و قابلیتهای بسیاری به آن اضافه گردیده است. یکی از سناریوهای ممکن برای طرفداران الستیکس، برقراری ارتباط میان این مراکز تلفنی و Issabel میباشد.

برای برقراری ارتباط میان این دو سیستم تلفنی، روشهای مختلفی وجود دارد که رایجترین آنها، ترانک SIP میباشد. در ادامه ابتدا تنظیمات مربوط به سرور ایزابل و سپس مرکز تلفن یستار را بررسی میکنیم.

## **تنظیمات سرور Issabel:**

ابتدا وارد محیط گرافیکی ایزابل شده و مسیر زیر را طی نمایید:

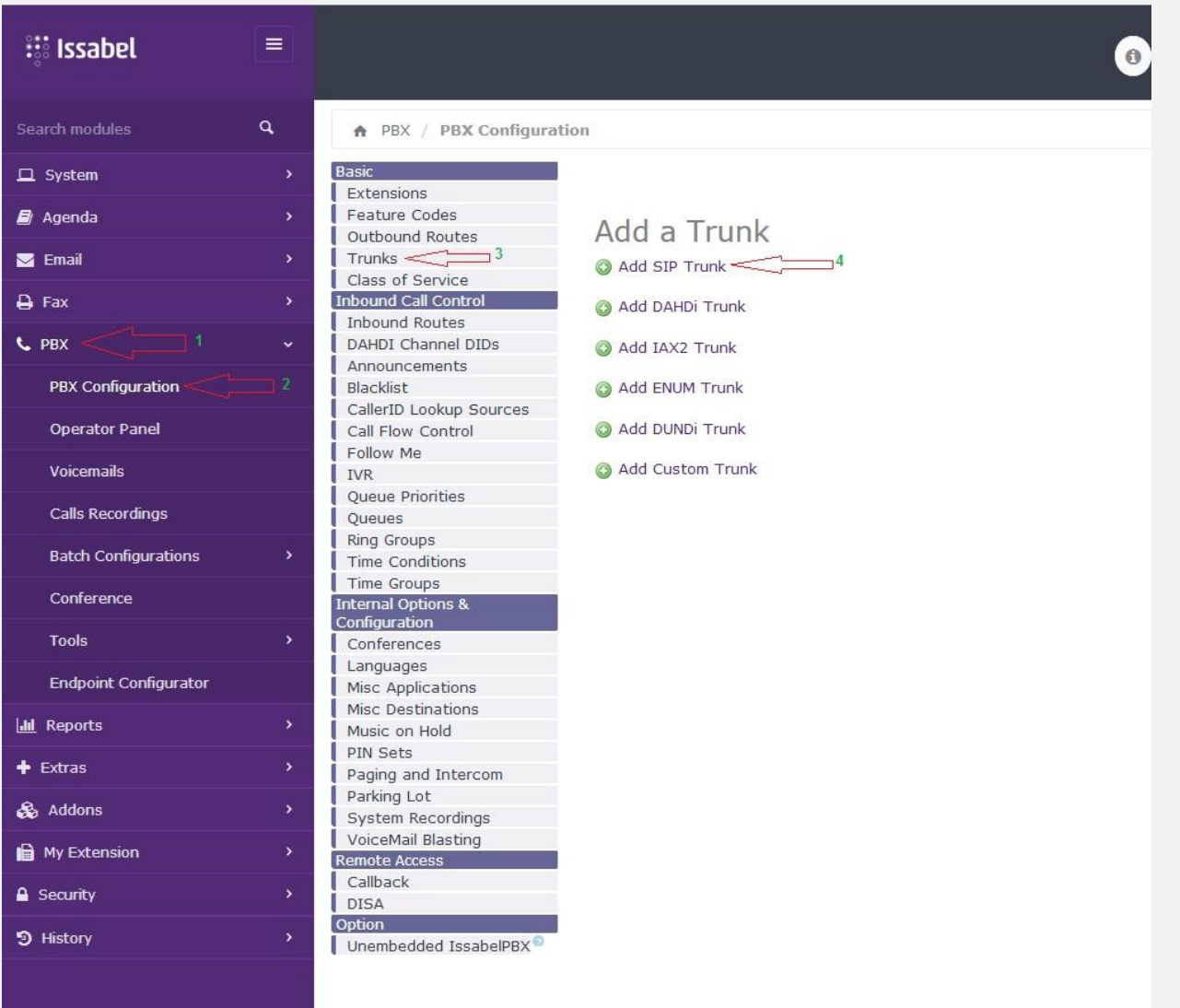

و سپس تنظیمات را مانند تصویر زیر انجام دهید:

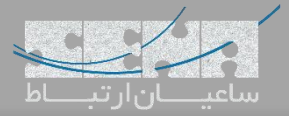

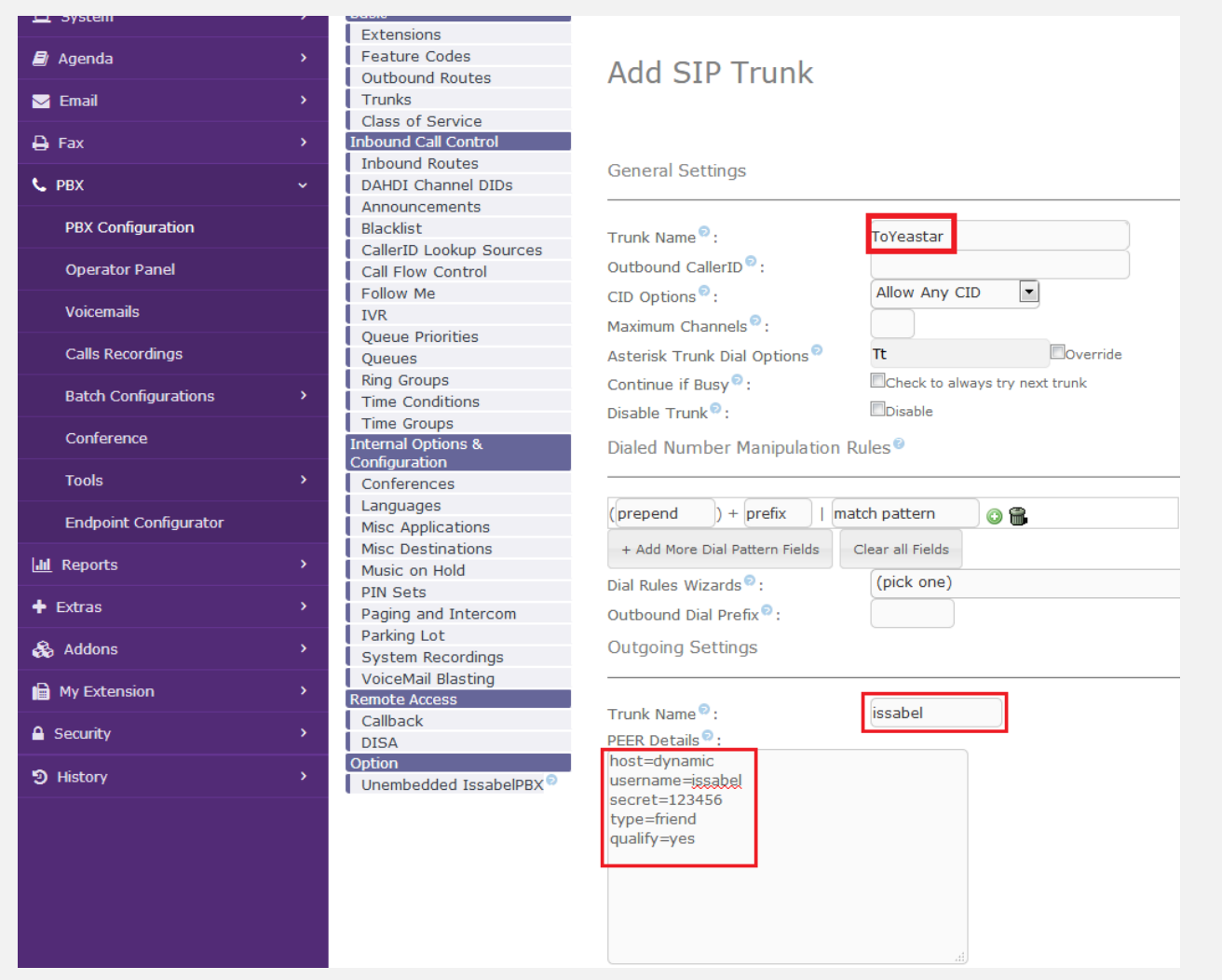

توجه: با توجه به نوع ترانک و رجیستر شدن آن، مقدار host برابر با dynamic، و type نیز friend قرار داده شده است.

## **تنظیمات مرکز تلفن یستار:**

وارد محیط گرافیکی Yeastar شده و مسیر زیر را طی کنید:

Settings -> Trunks -> Add

سپس پارامترهای زیر را همچون تصویر زیر وارد کنید:

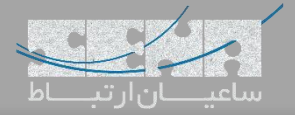

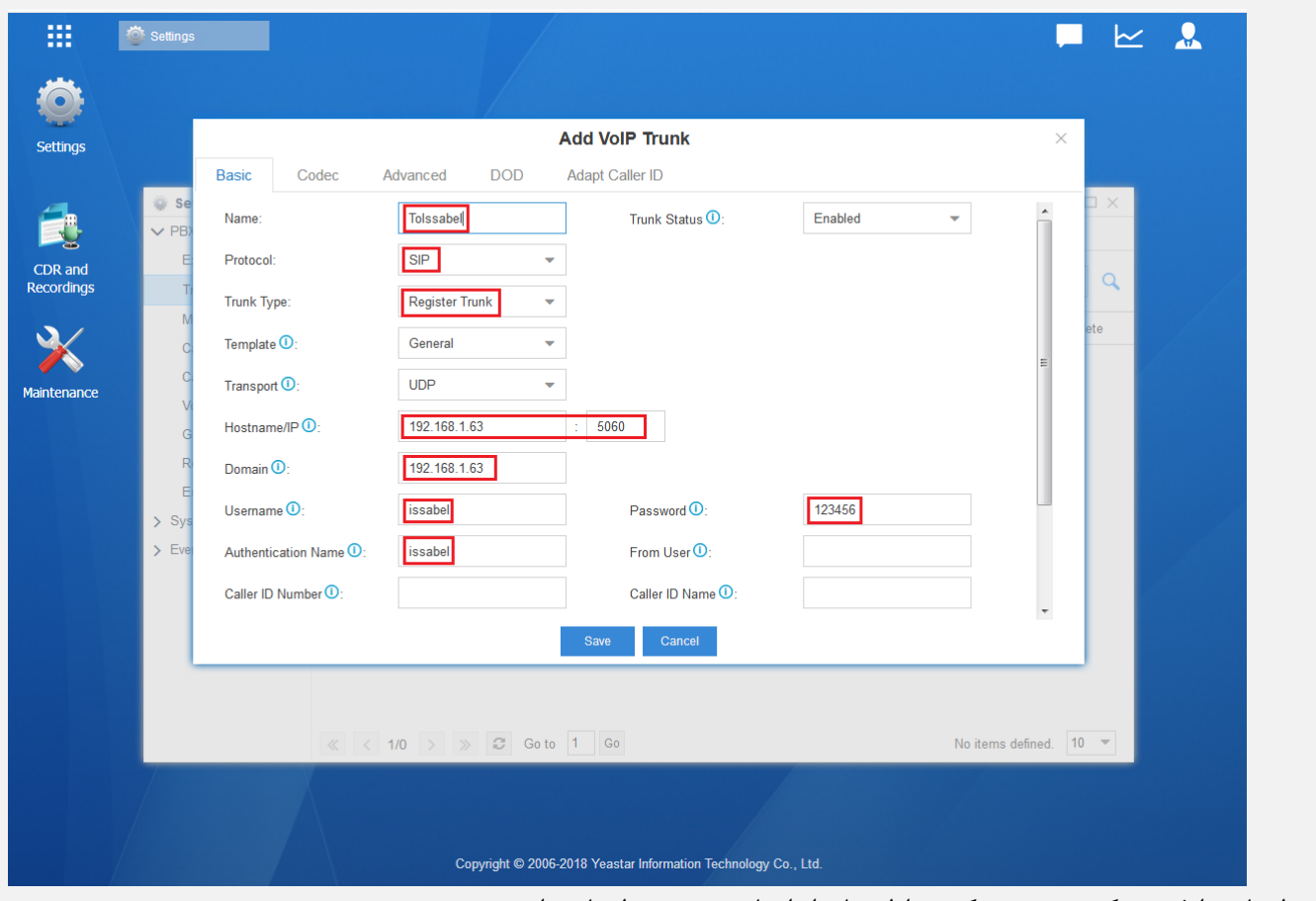

تنظیمات را ذخیره کرده و جهت کسب اطمینان از انجام صحیح تنظیمات وارد مسیر زیر شوید:

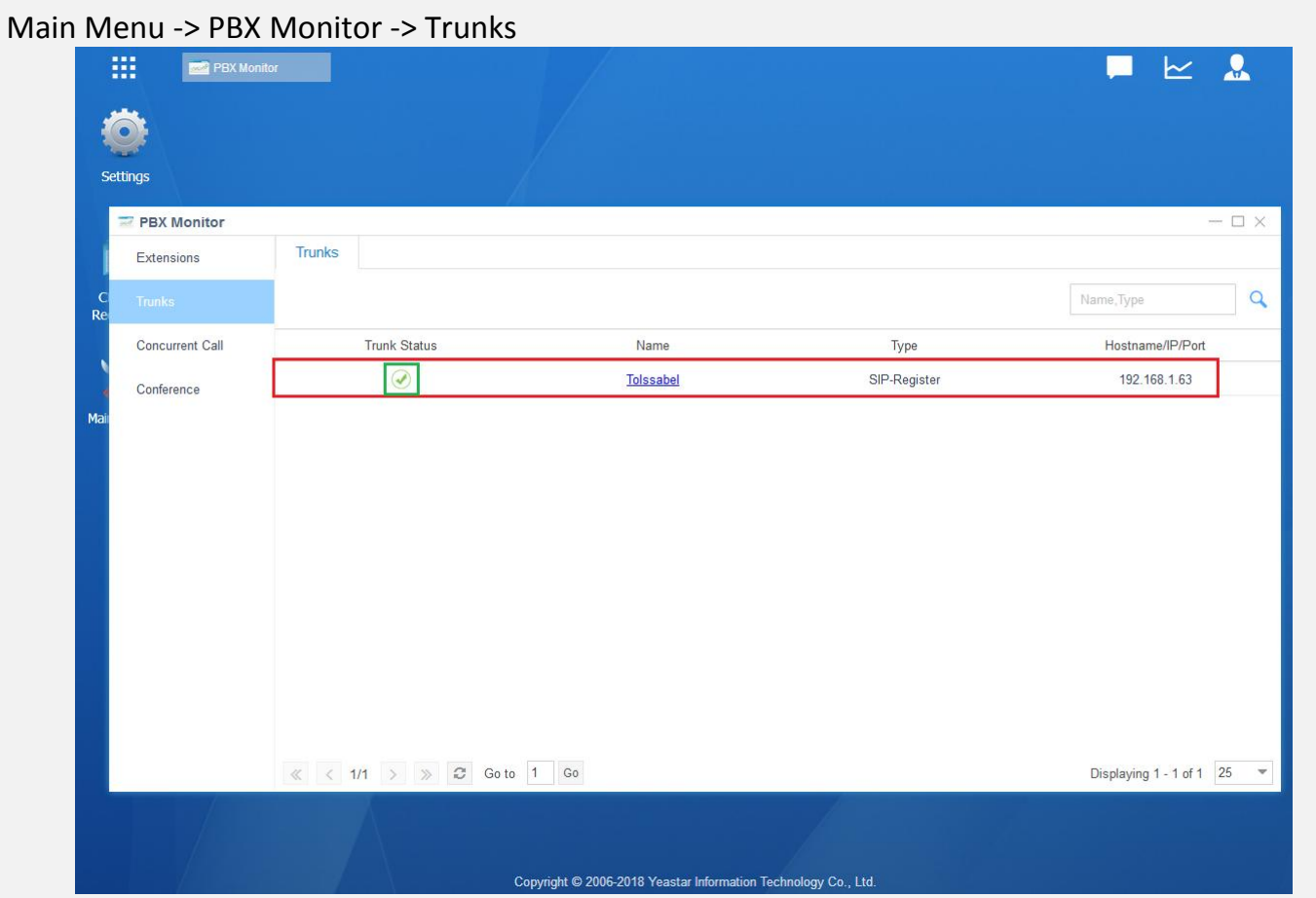

همانطور که در تصویر باال مشاهده میشود ارتباط دو سرور با موفقیت برقرار شده است.

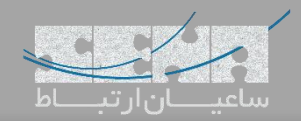

**تعریف Route خروجی در Yeastar:**

حال برای انتقال تماسهای خروجی Yeastar به سمت Issabel وارد مسیر زیر شوید:

Settings -> Call Control -> Outbound Routes -> Add

سپس تنظیمات را مانند زیر انجام دهید:

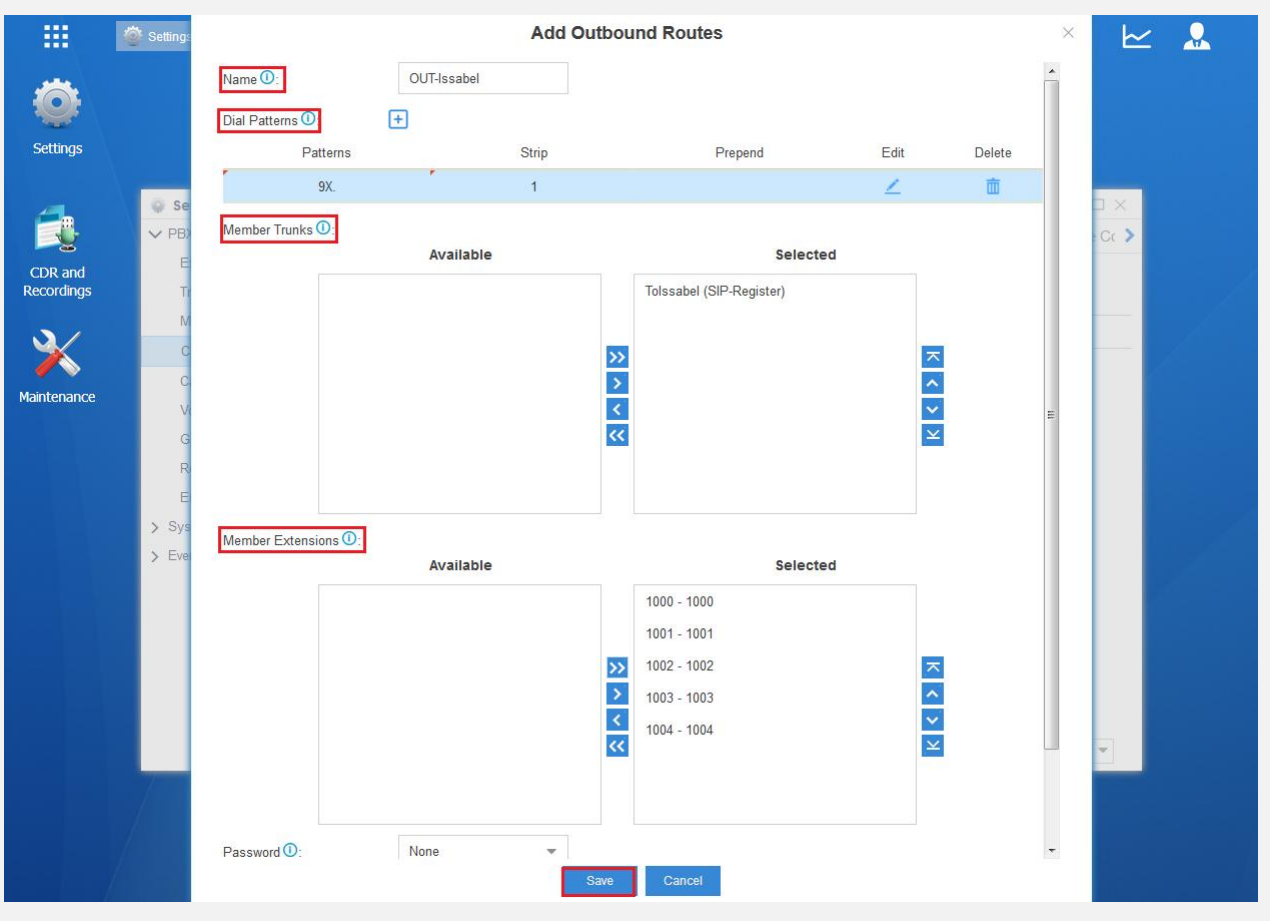

پارامترها عبارتند از:

Name: وارد کردن نامی دلخواه برای Route

Dial Patterns: در اینجا در بخش Patterns مقدار ".9X" بدین معنی میباشد که هرشمارهای که با 9 گرفته شود و سپس در بخش Strip مقدار "1" بدین معنی میباشد که عدد اول شماره گرفته شده قبل از ارسال حذف شود )در اینجا Strip مانند Prefix میباشد با این تفاوت که "1" Strip یعنی عدد اول بخش Patterns حذف گردد(

Trunks Member: در این قسمت نام ترانک مورد نظر را از لیست Available انتخاب کرده و به لیست Selected انتقال دهید. Member Extensions: در این قسمت لیست Extensionهایی که میتوانند از این Route خروجی استفاده کنند را از لیست Available انتخاب کرده و به لیست Selected انتقال دهید.

در صورت تمایل برای ایجاد پسورد قبل از تماس ابتدا حالت Password را روی PIN Single قرار داده و سپس یک پسورد در بخش Password قرار دهید که در تصویر با توجه به عدم تمایل برای ست کردن پسورد؛ حالت Password روی None قرار دارد. در آخر تنظیمات را Save نمایید.

 $\mathbb{R}$ 

**تعریف Route خروجی در Issabel:** در محیط گرافیکی وارد مسیر Routes Outbound > Configuration PBX > PBX شده و سپس مانند تصویر زیر تنظیمات را انجام دهید:  $\Box$  System Extensions  $\mathbf{E}$  Agenda Feature Codes Add Route **Add Route** Outhound Routes **1** RToVega  $\blacksquare$  Email Trunks Route Settings  $\frac{1}{2}$  9\_outside Google Voice  $\overline{a}$  Fax  $\mathbf t$  out Class of Service Inbound Call Control OUT-Yeastar **L** PBX Route Name  $\odot$ : I Inbound Routes DAHDI Channel DIDs Doverride Extension<sup>0</sup> Route CID: <sup>0</sup> **PBX Configuration** Announcements Route Password: Blacklist Route Type: **Emergency LIntra-Company Operator Panel** CallerID Lookup Sources  $\overline{\mathsf{default}}$ Music On Hold? Call Flow Control Voicemails Follow Me ---Permanent Route---Time Group:  $\odot$ **IVR** Last after OUT Route Position<sup>®</sup>  $\overline{\phantom{a}}$ Calls Recordings Oueue Priorities Queues **Additional Settings Batch Configurations** Ring Groups Time Conditions Conference  $\boxed{\blacksquare}$ Allow Time Groups Call Recording<sup>®</sup>: **Internal Options 8**<br>Configuration None  $\boxed{\star}$ PIN Set  $\odot$ : Tools Conferences Dial Patterns that will use this Route **Endpoint Configurator** Languages Misc Applications **III** Reports Misc Destinations  $\sqrt{\text{CalerID}}$  $(\text{prepend }) + 9$  $\mathbf{r}$  $16$ Music on Hold<br>PIN Sets  $\triangleq$  Extras + Add More Dial Pattern Fields Paging and Intercom Dial patterns wizards<sup>®</sup>: (pick one)  $\blacktriangledown$  $\mathcal{R}_{h}$  Addons Parking Lot<br>System Recordings Trunk Sequence for Matched Routes **In** My Extension VoiceMail Blasting Remote Access  $\triangle$  Security Callback  $\Omega$  $\boxed{\text{ToYeastar}$  $I<sub>DISA</sub>$  $\overline{\phantom{a}}$ う History Option  $\overline{ }$ Unembedded IssabelPBX  $\overline{2}$ Optional Destination on Congestion<sup>®</sup> Normal Congestion Submit Changes Duplicate Route

همانطور که دیده میشود، پس از تعریف الگوی شمارهگیری، باید ترانک تعریف شده را انتخاب نمایید. در آخر روی Submit کلیک کنید.

## **نکته: ایجاد ترانک بدون Registration:**

در صورتی که دو سرور در یک شبکه قرار داشته و نیازی به رجیستر شدن طرفین نباشد، میتوان به صورت زیر تنظیمات ترانکها را انجام داد:

در مرکز تلفن یستار وارد بخش Trunks شده و روی Add کلیک کنید. در صفحه باز شده اطالعات مورد نیاز برای تعریف ترانک سیپ را وارد نمایید:

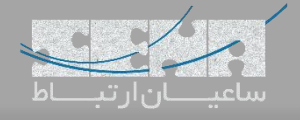

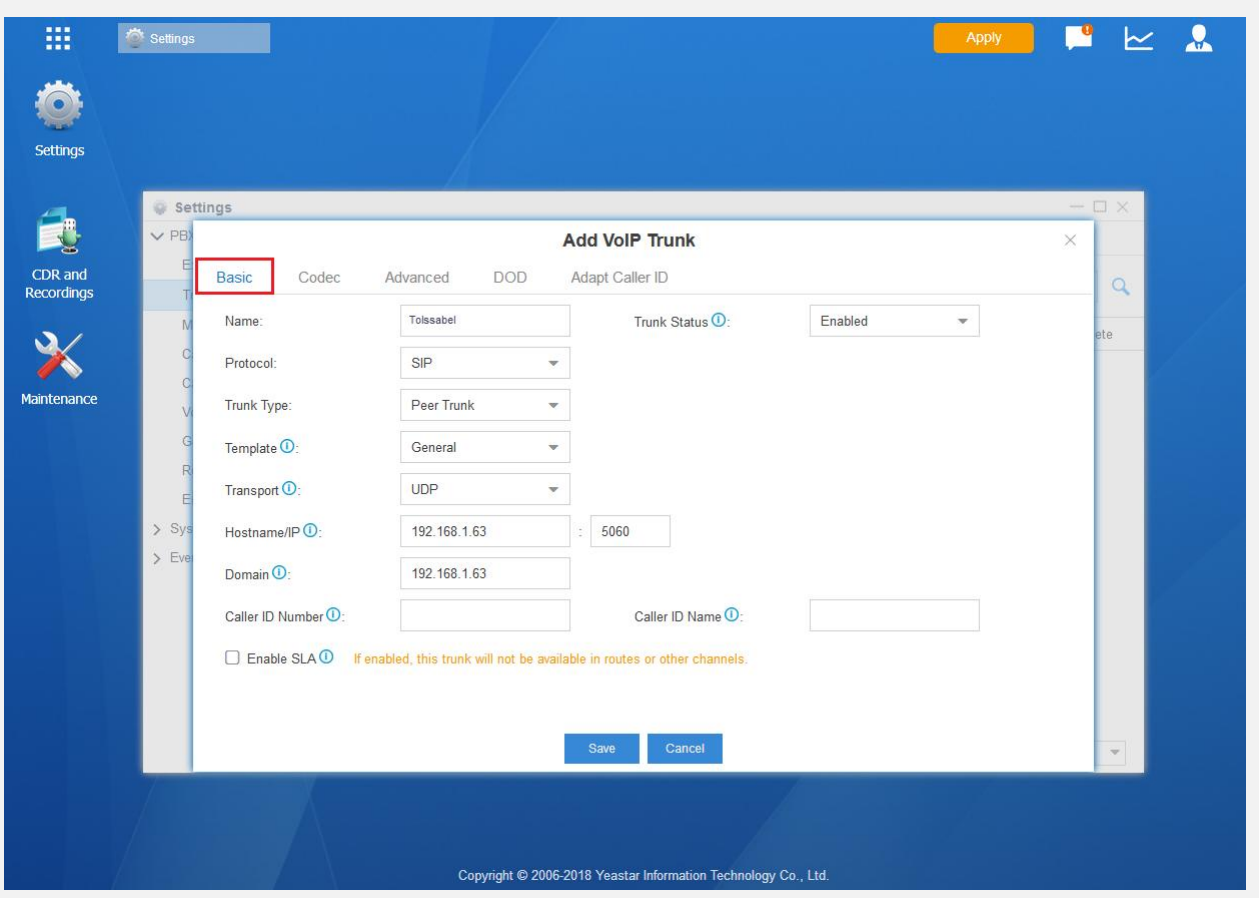

فیلدهای مهم این بخش عبارتند از: Trunk Type: نوع ترانک در این بخش مشخص میگردد که در اینجا نوع Peer Trunk را میبایست انتخاب نمایید. IP/Hostname: در اینجا آدرس آیپی سرور Issabel را وارد کرده و پورت مربوط به SIP را مشخص نمایید. به صورت پیش فرض 5060 صحیح میباشد. Domain: آدرس دامین سرور ایزابل باید در این بخش وارد گردد که میتوان همان آدرس آیپی را مجدد وارد کرد. سپس تنظیمات را Save نمایید. با مراجعه به مسیر Monitor PBX> - Menu Main و کلیک روی Trunks میتوان از برقراری ترانک اطمینان حاصل کرد.

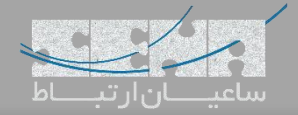

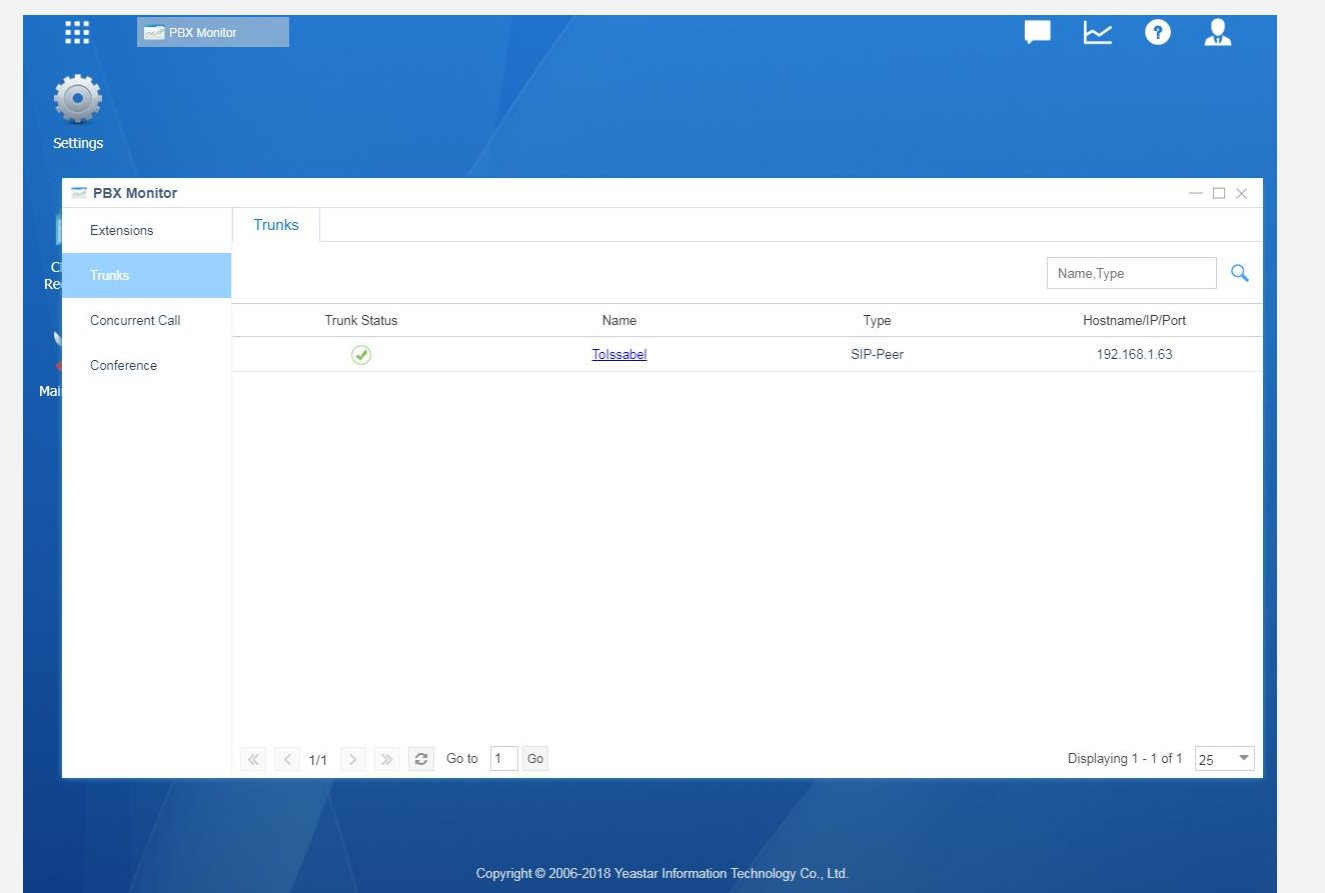

پس از تعریف ترانک در یستار، در سرور Issabel وارد بخش Trunks شده و یک ترانک Sip ایجاد کنید و تنظیمات را مانند تصویر

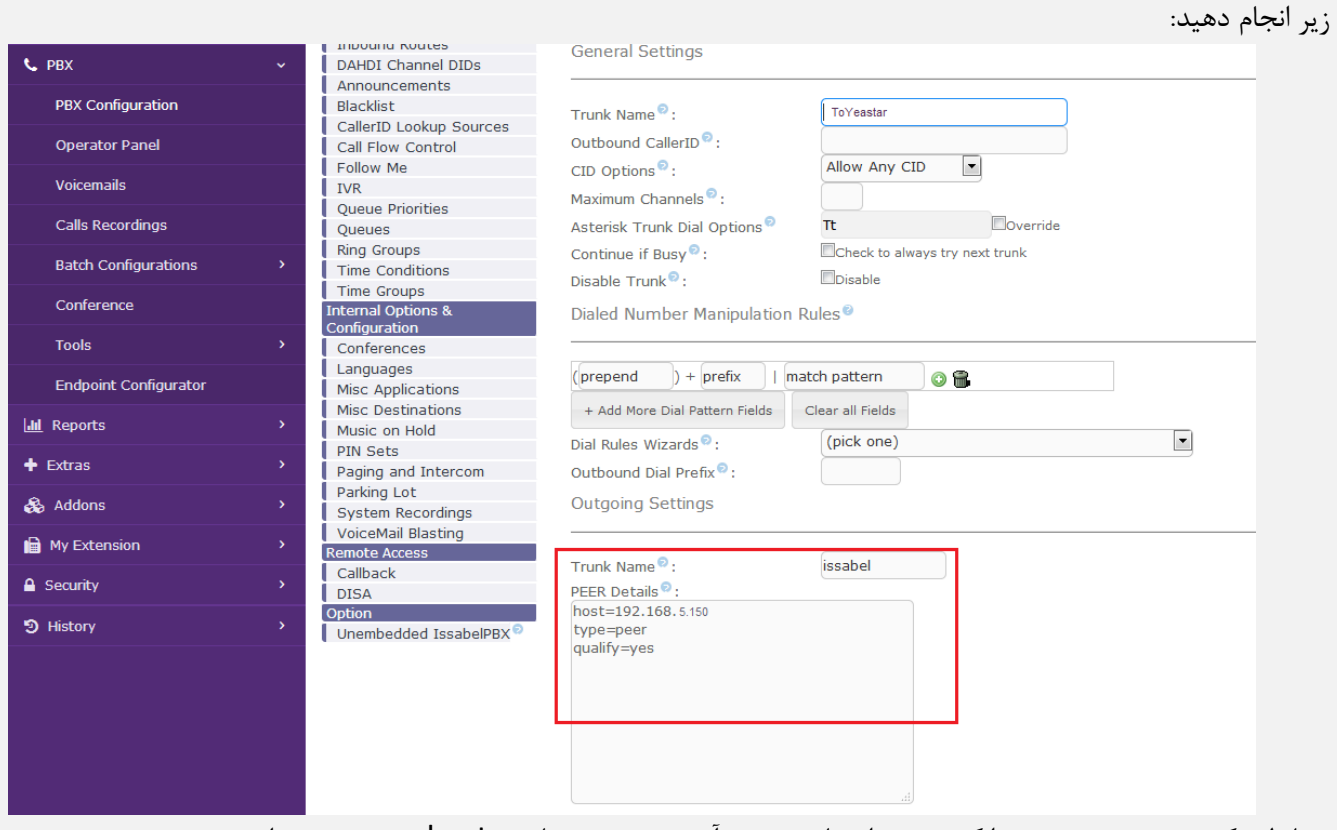

همانطور که دیده میشود نوع ترانک peer انتخاب شده و آدرس سرور یستار در host مشخص شده است.